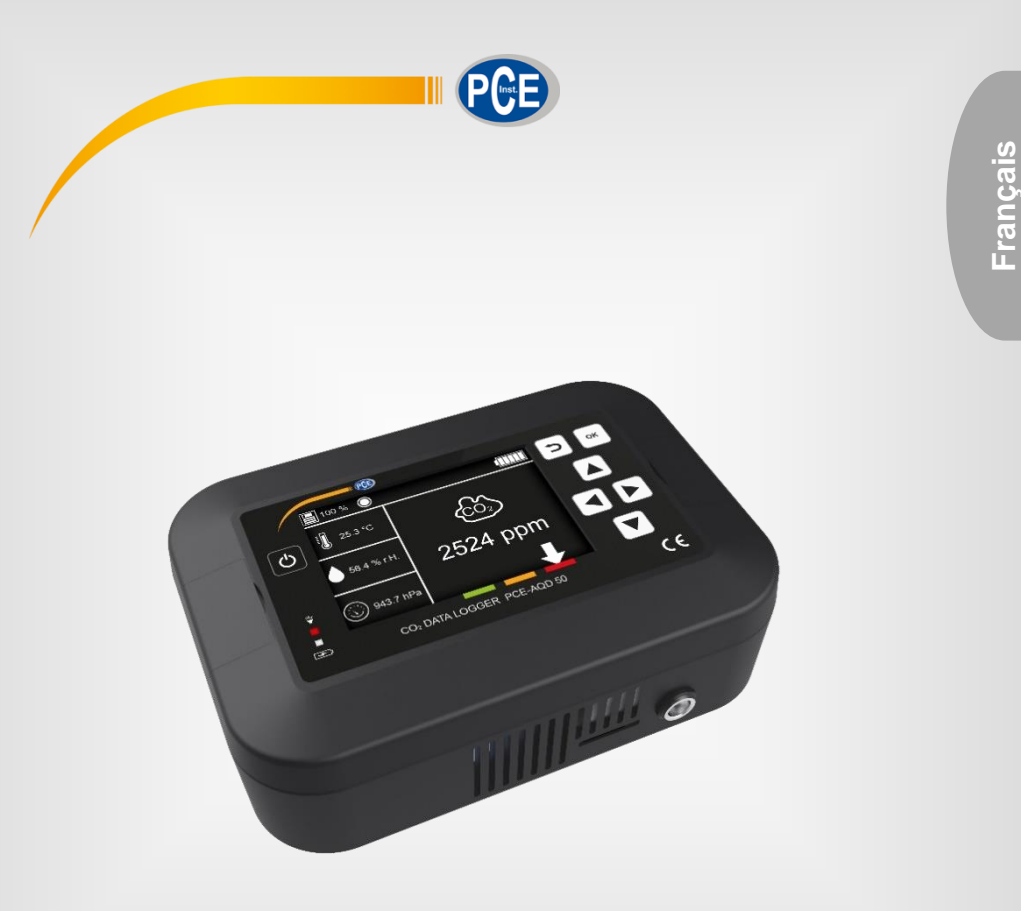

# Manuel d'utilisation

## PCE-AQD 50 | Enregistreur de données

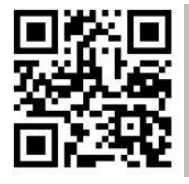

**Les manuels d'utilisation sont disponibles dans les suivantes langues : anglais, français, italien, espagnol, portugais, hollandais, turque, polonais, russe, chinois.** 

**Vous pouvez les télécharger ici : www.pce-instruments.com.**

Dernière modification : 28 Mai 2021 v1.1

© PCE Instruments

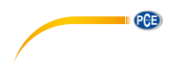

## **Sommaire**

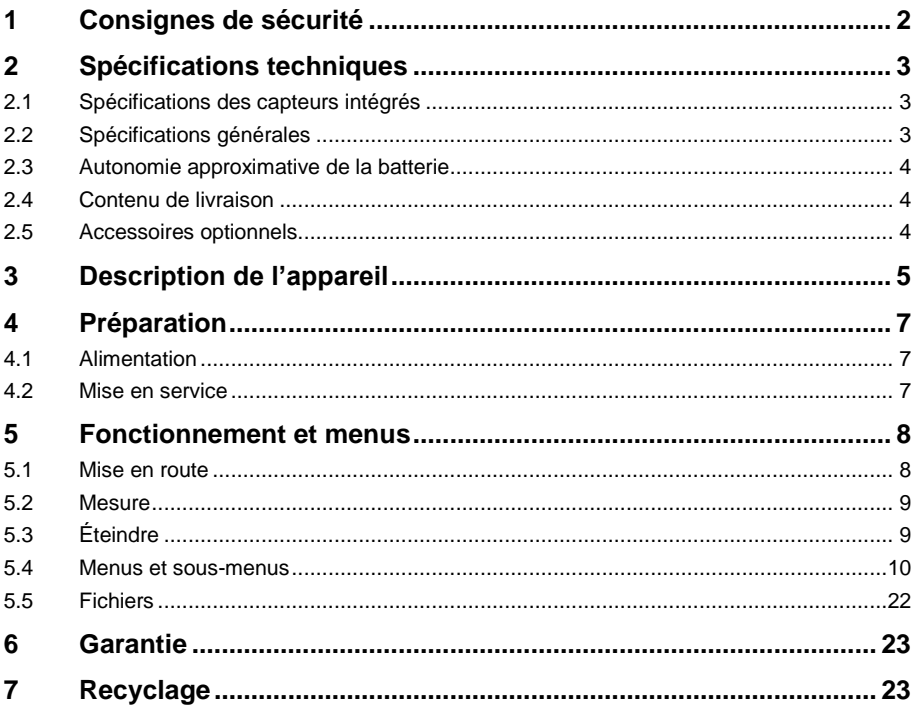

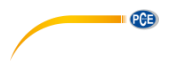

#### <span id="page-2-0"></span>**1 Consignes de sécurité**

Veuillez lire ce manuel d'utilisation attentivement et dans son intégralité, avant d'utiliser l'appareil pour la première fois. Cet appareil ne doit être utilisé que par un personnel qualifié. Les dommages causés par le non-respect des mises en garde des instructions d'utilisation seront exclus de toute responsabilité.

- Cet appareil ne doit être utilisé que de la façon décrite dans ce manuel d'utilisation. Dans le cas contraire, des situations dangereuses pourraient se produire.
- N'utilisez cet appareil que si les conditions ambiantes (température, humidité, etc.) respectent les valeurs limites indiquées dans les spécifications. N'exposez pas l'appareil à des températures extrêmes, à une exposition directe au soleil, à une humidité ambiante extrême ou ne le placez pas dans des zones mouillées.
- N'exposez pas l'appareil à des chocs ou à des vibrations fortes.
- Seul le personnel qualifié de PCE Instruments peut ouvrir le boîtier de cet appareil.
- N'utilisez jamais cet appareil avec les mains humides ou mouillées.
- N'effectuez aucune modification technique dans l'appareil.
- Cet appareil ne doit être nettoyé qu'avec un chiffon humide. N'utilisez pas de produits de nettoyage abrasifs ni à base de dissolvants.
- L'appareil ne doit être utilisé qu'avec les accessoires ou les pièces de rechange équivalentes proposés par PCE Instruments.
- Avant chaque utilisation, vérifiez que le boîtier de l'appareil ne présente aucun dommage visible. Si tel était le cas, n'utilisez pas le dispositif.
- N'utilisez pas l'appareil dans des atmosphères explosives.
- La plage de mesure indiquée dans les spécifications ne doit jamais être dépassée.
- Le non-respect des indications de sécurité peut provoquer des lésions à l'utilisateur et des dommages à l'appareil.

Nous n'assumons aucune responsabilité quant aux erreurs d'impression ou de contenu de ce manuel. Vous trouverez nos conditions de garantie dans nos *Conditions générales de vente*.

Pour toute question, veuillez contacter PCE Instruments, dont les coordonnées sont indiquées à la fin de ce manuel.

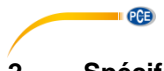

## <span id="page-3-0"></span>**2 Spécifications techniques**

#### <span id="page-3-1"></span>**2.1 Spécifications des capteurs intégrés**

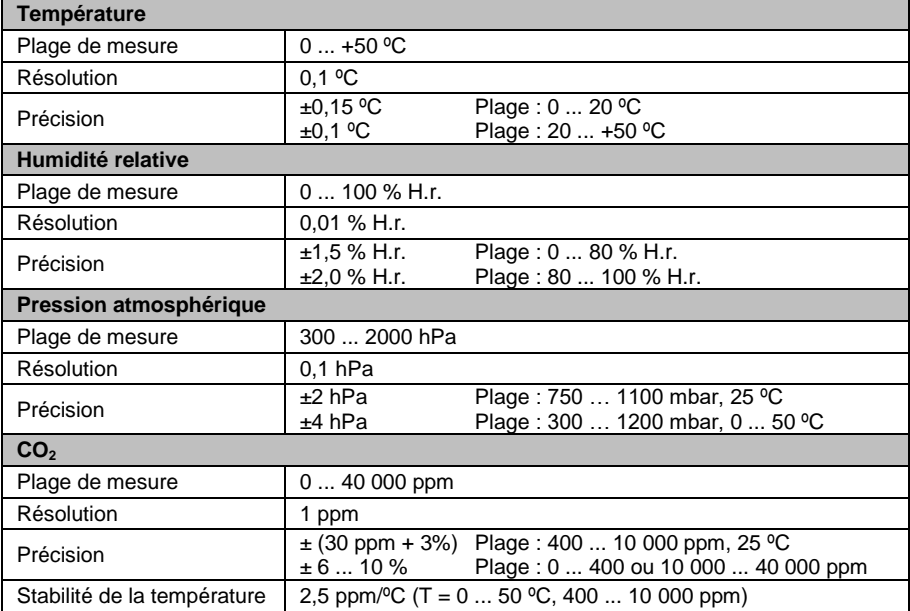

### <span id="page-3-2"></span>**2.2 Spécifications générales**

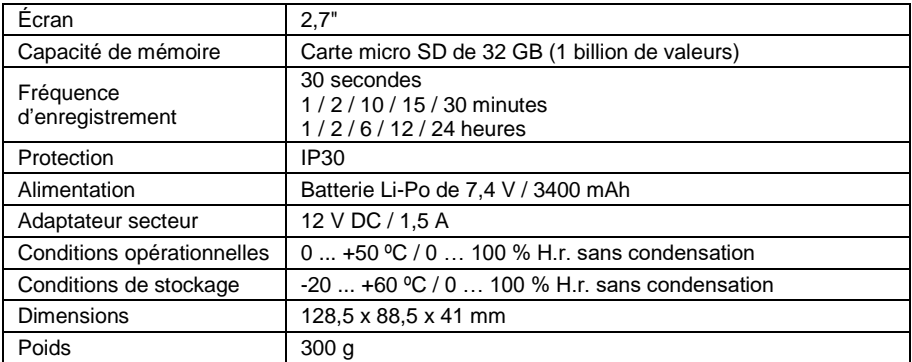

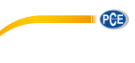

#### <span id="page-4-0"></span>**2.3 Autonomie approximative de la batterie**

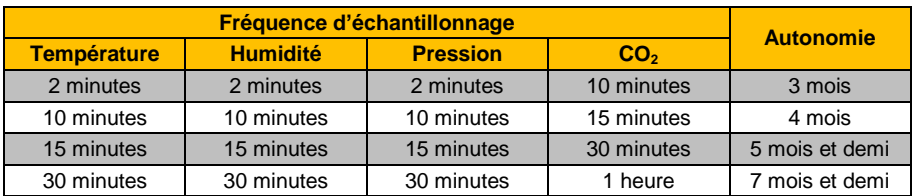

#### <span id="page-4-1"></span>**2.4 Contenu de livraison**

1 x Enregistreur de données PCE-AQD 50

- 1 x Carte micro SD de 32 GB
- 1 x Câble USB
- 1 x Manuel d'utilisation

#### <span id="page-4-2"></span>**2.5 Accessoires optionnels**

1 x Certificat d'étalonnage ISO pour CO2 (CAL-CO2)

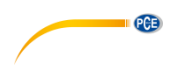

## <span id="page-5-0"></span>**3 Description de l'appareil**

Cet enregistreur de données mesure quatre variables environnementales (température, humidité relative, pression atmosphérique et CO<sub>2</sub>) avec une grande précision et avec les fréquences d'échantillonnage configurées par l'utilisateur.

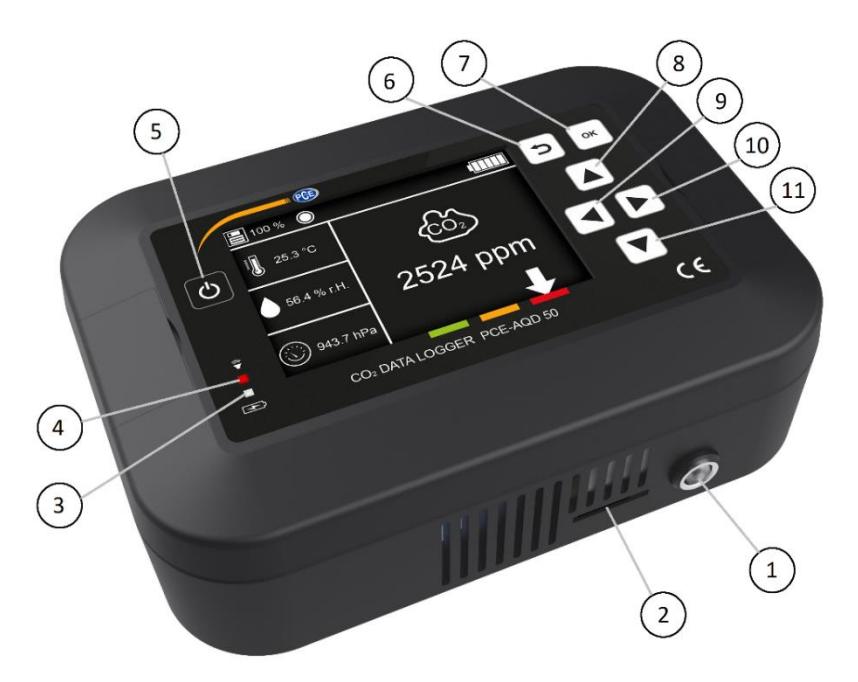

*Figure 1 | Description du PCE-AQD 50*

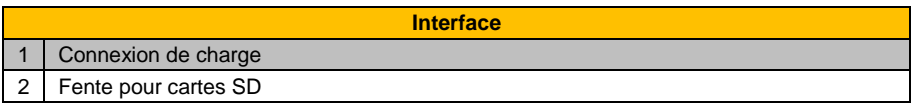

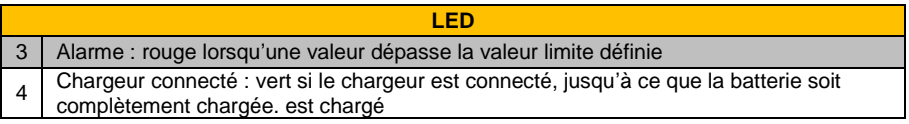

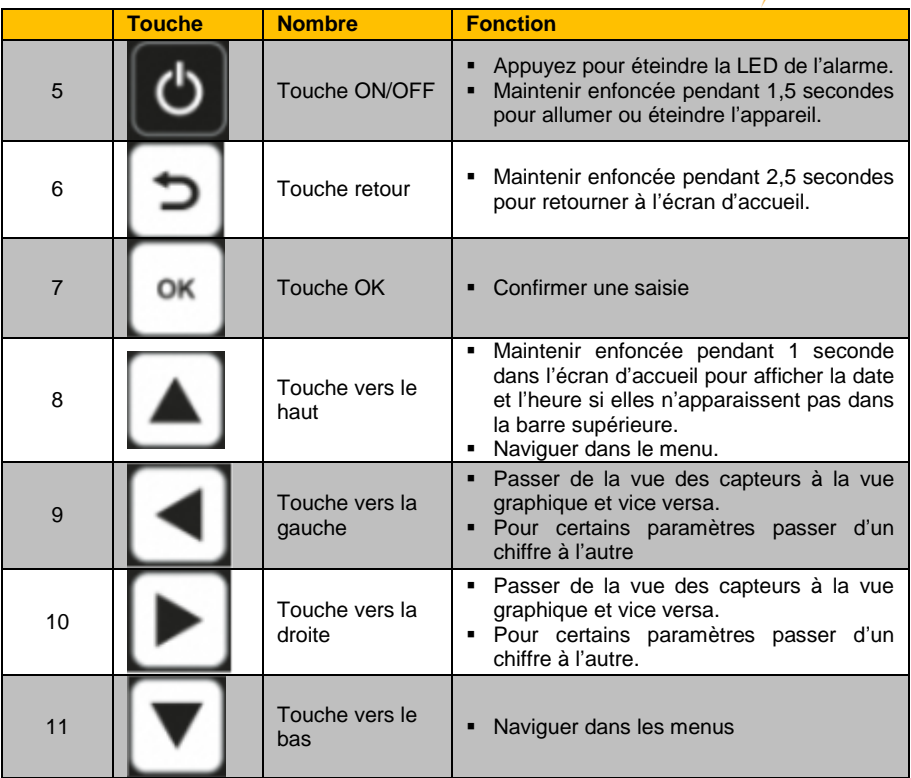

## PCE

## <span id="page-7-0"></span>**4 Préparation**

#### <span id="page-7-1"></span>**4.1 Alimentation**

Le dispositif utilise une batterie rechargeable à ions de lithium de 7,4 V / 3400 mAh qui doit être chargée avec le chargeur de 12 V / 1,5 A inclus dans l'envoi. Le processus de charge peut faire augmenter la température à l'intérieur du dispositif et affecter la mesure de la température.

L'autonomie de la batterie dépend de la configuration des différents capteurs. Il est recommandé de définir la même valeur de fréquence d'échantillonnage pour mesurer la température, l'humidité et la pression, et une valeur de durée d'échantillonnage plus élevée pour la mesure du CO2. Les configurations recommandées et l'autonomie de la batterie estimée sont :

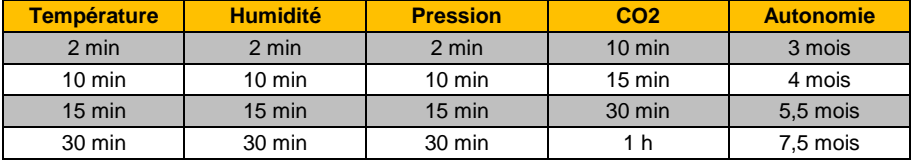

**Remarque** L'autonomie de la batterie peut varier en fonction des conditions ambiantes.

Le dispositif peut aussi être utilisé lorsqu'il est connecté au réseau électrique via le chargeur.

#### <span id="page-7-2"></span>**4.2 Mise en service**

Le dispositif est conçu pour être intallé sur un mur. Pour cela, il possède deux trous pour vis et vous pouvez utiliser des vis de 4 mm de diamètre. Afin de retirer la plaque avec les trous de persage, il faut introduire un objet dans les petites fentes afin de libéré la plaque. Sur l'image, vous pouvez voir le gabarit de perçage.

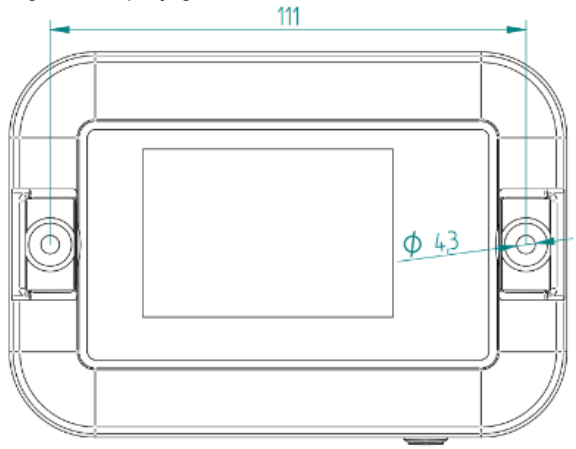

*Figure 2 | Gabarit de perçage*

© PCE Instruments 7

#### <span id="page-8-0"></span>**5 Fonctionnement et menus**

#### <span id="page-8-1"></span>**5.1 Mise en route**

Pour mettre en route le dispositif, appuyez sur la touche **b** pendant environ 1,5 secondes. Le dispositif affichera un écran de démarrage (Figure 3) puis, l'écran d'accueil (Figure 4). Le nombre de capteurs affichés sur l'écran d'accueil dépend du nombre de capteurs activés (Figures 4 et 5). L'appareil démarre avec les temps d'échantillonnage définis avant la mise hors tension. Lors de la première mise en route, les temps d'échantillonnage pour tous les capteurs sont de 2 minutes, le temps d'échantillonnage par défaut pour le  $CO<sub>2</sub>$  étant de 10 minutes. Il est également recommandé de régler l'heure et la date de l'appareil (00:00 et 01.01.2021 sont réglés par défaut lors de la mise en route).

PGE

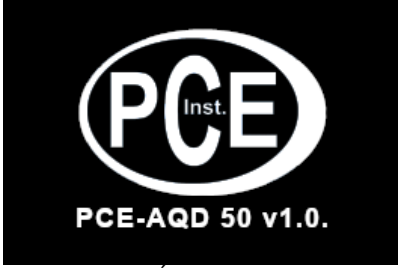

*Figure 3 | Écran de démarrage*

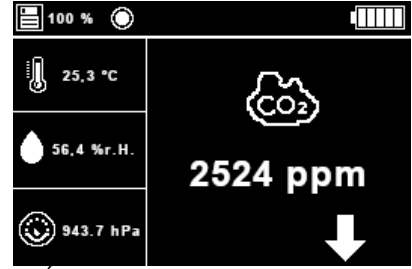

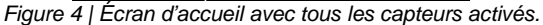

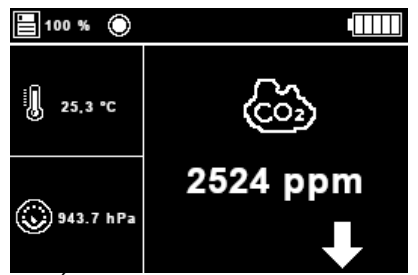

*Figure 5 | Écran d'accueil avec trois capteurs activés.*

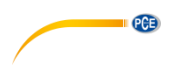

#### <span id="page-9-0"></span>**5.2 Mesure**

Pour effectuer une mesure, procédez comme suit :

- 1. Allez dans « Menu > Sensor > Sensor configuration ». Vous pouvez définir ici la durée souhaitée d'échantillonnage et/ou désactiver les capteurs souhaités.
- 2. Allez dans « Menu > Sensor > Start/Stop datalogging ». Vous pouvez définir ici le mode d'accueil et un cercle apparaîtra dans la barre supérieure, qui indique que le dispositif est en train d'enregistrer les données. Cela ne se produira que si la carte micro SD est insérée dans le dispositif. Si ce n'est pas le cas, un message de mise en garde apparaitra et l'enregistrement prendra fin.
- 3. Ouvrez l'écran d'accueil. Ici, vous pouvez choisir entre la vue des capteurs, qui affiche les mesures de tous les capteurs, ou la vue graphique, qui affiche les quinze derniers points de CO<sub>2</sub>, pour voir l'évolution de la concentration.

#### <span id="page-9-1"></span>**5.3 Éteindre**

Pour éteindre le dispositif, maintenez la touche  $\bigcirc$  enfoncée pendant environ 1,5 secondes. Après le bip sonore, relâchez la touche et l'appareil s'éteindra. La configuration sera sauvegardée et utilisée comme configuration par défaut lors de la prochaine mise en route.

Le message suivant (Figure 6) s'affichera pendant que l'appareil s'éteint, jusqu'à ce que l'écran s'éteint complètement.

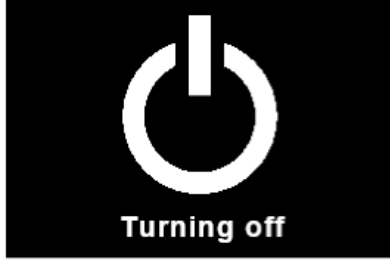

*Figure 6 | Écran pendant que l'appareil s'éteint*

**Remarque** Lorsque le dispositif s'éteint et est rallumé, la date et l'heure doivent être réglées manuellement.

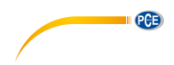

#### <span id="page-10-0"></span>**5.4 Menus et sous-menus**

#### **5.4.1 Menu principal**

Pour accéder au menu principal depuis l'écran d'accueil, appuyez sur la touche *OK*. Le dispositif affichera alors le menu principal (Figure 7). Dans le menue principal vous pouvez utiliser ici les touches ▲, ▼, ◄ et ► pour sélectionner le sous-menu, respectivement la fonction souhaitée.

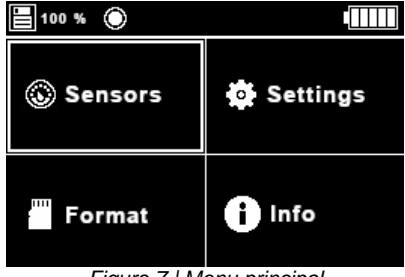

#### *Figure 7 | Menu principal*

#### **5.4.2 Menu des capteurs**

Ce menu permet d'effectuer tous les réglages concernant les capteurs. Il se compose de trois sous-menus (Figure 8) :

- **Sensors configuration :** Permet d'habiliter et de sélectionner la durée d'échantillonnage des capteurs.
- **Start/Stop datalogging :** Permet de démarrer et arrêter l'enregistrement.
- **CO2 graph** : Affiche un graphique avec les quinze dernières valeurs de CO<sub>2</sub> mesurées.

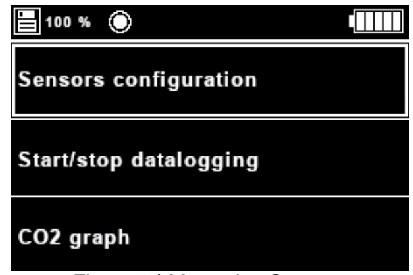

*Figure 8 | Menu des Capteurs*

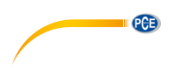

#### **5.4.2.1 Sous-menu configuration des capteurs**

Ce sous-menu permet à l'utilisateur de définir la durée d'échantillonnage pour chaque capteur ainsi que de désactiver chacun d'eux. Les capteurs sont représentés par leurs unités et l'affichage est mis à jour en fonction des unités définies pour les mesures. S'il y a une durée d'échantillonnage configurée dans l'un des capteurs, ce capteur sera habilité. Les durées d'échantillonnage disponibles sont : **30 secondes, 1 minute, 2 minutes, 10 minutes, 15 minutes, 30 minutes, 1 heure, 2 heures, 6 heures, 12 heures et 24 heures**.

Pour changer la durée d'échantillonnage d'un capteur, l'utilisateur doit déplacer l'indicateur rectangulaire à l'aide des boutons ▲ et ▼ jusqu'au capteur souhaité puis appuyer sur la touche *OK* ; le dispositif affichera alors la durée d'échantillonnage que l'utilisateur est en train de changer à l'aide d'un rectangle blanc (Figure 10). Ensuite, l'utilisateur doit utiliser les touches ▲ (augmenter la durée d'échantillonnage) et ▼ (diminuer la durée d'échantillonnage) pour choisir parmi les différentes valeurs de la durée d'échantillonnage. Une fois que l'utilisateur a atteint la durée d'échantillonnage de 24 heures et rappuye sur la touche ▲ ou qu'il a sélectionné une durée d'échantillonnage de 30 secondes et a appuyé sur la touche ▼, le dispositif affichera *Éteint* et le capteur sera désactivé. Les Figures 9 et 10 montrent le capteur de l'humidité désactivé.

**Remarque** La configuration par défaut en allumant le dispositif est de 2 minutes d'échantillonnage pour tous les capteurs sauf celui de CO<sub>2</sub> dont la durée d'échantillonnage par défaut est de 10 minutes.

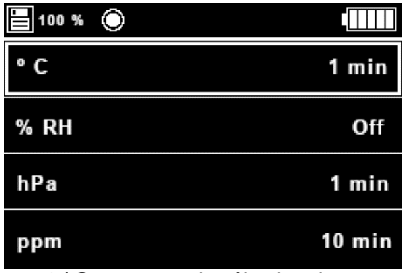

*Figure 9 | Sous-menu de sélection des capteurs*

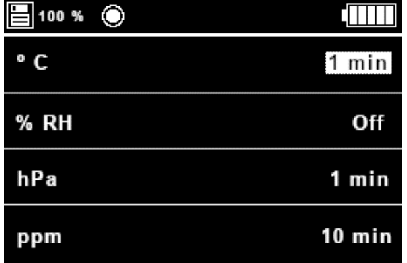

*Figure 10 | Menu de sélection des capteurs en changeant la fréquence d'échantillonnage de la température*

**Remarque** Pour une fréquence d'échantillonnage de 30 secondes nous recommandons une alimentation par adaptateur secteur.

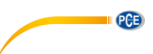

#### **5.4.2.2 Sous-menu démarrage et arrêt de l'enregistrement**

Ce sous-menu permet à l'utilisateur de démarrer et arrêter l'enregistrement (Figure 11).

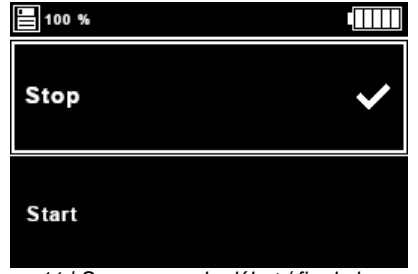

*Figure 11 | Sous-menu de début / fin de la mesure*

Utilisez les touches fléchées ▲ et ▼ pour sélectionner l'action souhaitée et appuyez sur OK. À ce moment-là, le symbole ✓ s'affiche à côté de « Stop » ou « Start ». Si l'action sélectionnée est démarrer, l'appareil affiche également un cercle dans la barre supérieure pour indiquer qu'il mesure (Figure 12).

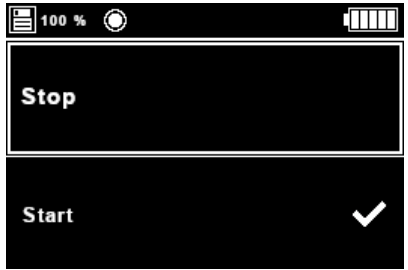

*Figure 12 | Mode de démarrage actif*

L'appareil commence à mesurer dès qu'il est allumé, que l'enregistrement des données soit activé ou désactivé. Cela s'explique par le fait que l'appareil peut également être utilisé comme affichage des paramètres environnementaux actuels.

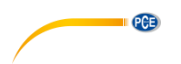

#### **5.4.2.3 Graphique de CO<sup>2</sup>**

Cette partie du menu affiche un graphique représentant les 15 dernières valeurs de CO<sub>2</sub> mesurées (Figure 13). Si aucune mesure n'a encore été effectuée, vous ne pouvez pas accéder à cette page. Il est également possible d'accéder à cette page à partir de l'écran d'accueil à l'aide des touches ◄ et ►. Pour revenir au menu principal à partir de cette page, appuyez sur *OK*.

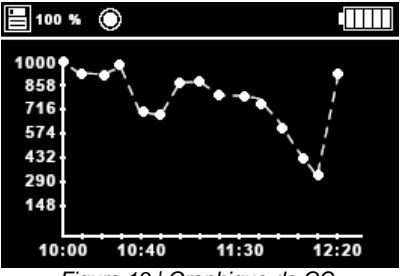

*Figure 13 | Graphique de CO<sup>2</sup>*

#### **5.4.3 Menu de configuration**

Ce menu permet à l'utilisateur de modifier tout ce qui concerne le dispositif. Il comprend six sousmenus (Figures 14 et 15) :

- **Language :** Permet de sélectionner la langue du menu.
- **Date and Time :** Permet de modifier la date et l'heure ainsi que leur format.
- **Alerts :** Permet d'activer, désactiver et définir un seuil d'alarme pour chaque variable.
- **Units :** Permet de changer les unités de mesure des variables.
- **Decimal separator :** Permet de sélectionner le séparateur décimal pour les mesures.
- **Sound :** Permet d'activer et désactiver le son lorsque vous appuyez sur un bouton.

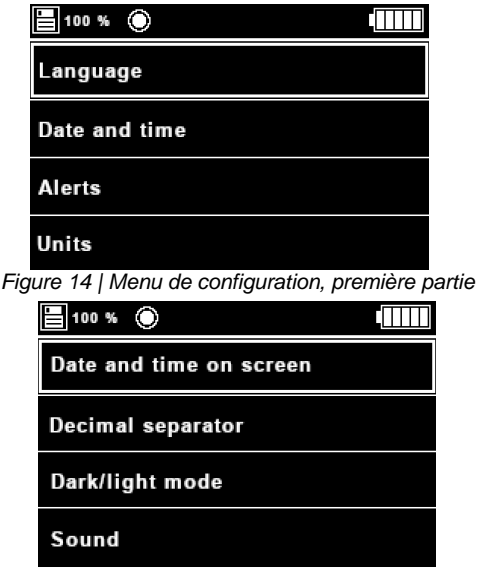

*Figure 15 | Menu de configuration, deuxième partie*

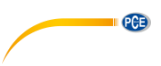

#### **5.4.3.1 Sous-menu langue**

Ce sous-menu permet à l'utilisateur de changer la langue du dispositif parmi les différentes options disponibles : **allemand, anglais, espagnol, français, italien, polonais et turc**. Lorsque vous entrez dans ce menu, le dispositif affiche une liste des langues et le symbole  $\checkmark$  à côté de la langue actuellement sélectionnée (Figure 16).

Pour changer la langue, l'utilisateur doit utiliser les touches ▲, ▼, ◄ et ► pour déplacer l'indicateur rectangulaire jusqu'à la langue souhaitée et la sélectionner, en appuyant sur *OK*. Les textes du menu sont alors mis à jour dans la langue choisie.

| 圖100 % ◎     |                |
|--------------|----------------|
| <b>Dutch</b> | English        |
| French       | German         |
| Italian      | Polish         |
| Spanish      | <b>Turkish</b> |

*Figure 16 | Sous-menu de la langue*

#### **5.4.3.2 Sous-menu date et heure**

Ce sous-menu permet à l'utilisateur de changer l'heure et la date du dispositif, ainsi que leurs formats (Figure 17). L'utilisateur doit utiliser les touches ▲ et ▼ pour déplacer l'indicateur rectangulaire jusqu'au paramètre que vous souhaitez modifier, et appuyer sur *OK*.

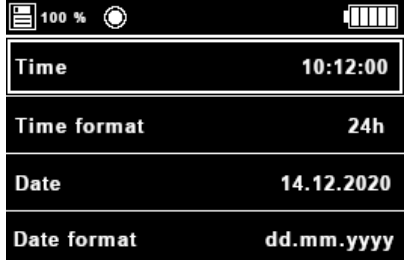

*Figure 17 | Sous-menu de la date et de l'heure*

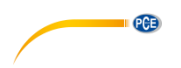

Après avoir sélectionné l'heure ou la date, l'appareil met en surbrillance en blanc le chiffre à modifier. Vous pouvez modifier le chiffre à l'aide des touches ◄ et ► et sa valeur à l'aide des touches ▲ et ▼. Une fois l'heure ou la date réglée, appuyez sur OK pour mettre à jour les données à l'écran et dans le système.

| $\frac{1}{2}$ 100 % (C)           |             |
|-----------------------------------|-------------|
| Time                              | 10:12:00    |
| <b>Time format</b>                | 24h         |
| Date                              | 14.12.2020  |
| Date format                       | dd.mm.yyyy  |
| Figure 18   Changement de l'heure |             |
|                                   |             |
| ⊟ 100 % (*)                       |             |
| Time                              | 10:12:00    |
| <b>Time format</b>                | 24h         |
| Date                              | il4.12.2020 |

*Figure 19 | Changement de la date*

**Remarque** La date et l'heure sont automatiquement corrigées lorsque leurs valeurs maximales sont dépassées. Par exemple, si la date actuelle est le 31 janvier et que l'utilisateur tente d'augmenter le 1, celui-ci sera mis à jour pour devenir un 0.

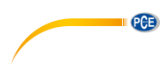

Après avoir sélectionné le format de la date et l'heure, l'appareil affiche la valeur à modifier sur fond blanc. L'utilisateur peut modifier la valeur à l'aide des touches ▲ et ▼. Les valeurs possibles pour le format de l'heure sont 24h et 12h et les options pour le format de la date sont **dd.mm.yyyy**, **dd/mm/yyyy**, **mm.dd.yyyy**, **mm/dd/yyyy**, **yyyy.mm.dd** et **yyyy/mm/dd**. Une fois le format sélectionné, il faut appuyer sur la touche *OK*.

**Remarque** Si vous sélectionnez comme format de l'heure *12h*, l'heure s'affichera avec am/pm.

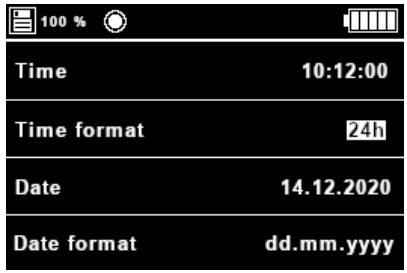

*Figure 20 | Changement de format de l'heure*

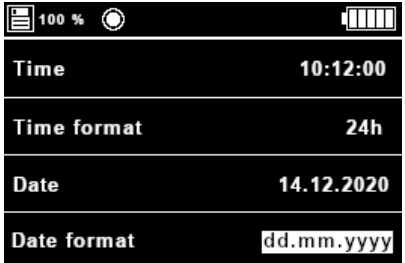

*Figure 21 |Changement de format de la date*

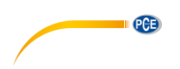

#### **5.4.3.3 Sous-menu des alarmes**

Ce sous-menu permet à l'utilisateur d'activer, désactiver et de définir une alarme pour chaque variable mesurée. Si la valeur mesurée pour une certaine variable dépasse la limite définie dans l'alarme, le dispositif émettra un bip sonore toutes les 2 secondes pendant 10 secondes et une LED rouge s'allumera. Lorsque vous accédez au menu, l'appareil affiche une liste des capteurs avec leurs unités ainsi que l'icône √ à côté de chaque capteur dont l'alarme est activée (Figure 22). Pour activer, désactiver ou configurer une alarme, utiliser les touches ▲ et ▼ pour sélectrionner le capteur souhaité. Appuyez ensuite sur OK pour ouvrir le menu d'alarme correspondant pour le capteur sélectionné (Figure 23).

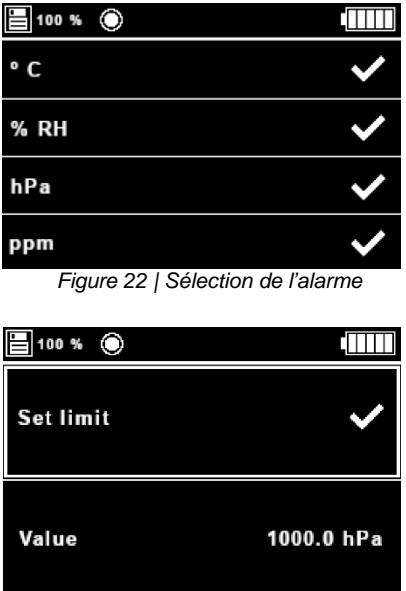

*Figure 23 | Menu de l'alarme pour la pression*

Tous les menus de l'alarme spécifiques à chaque capteur présentent une partie qui indique si l'alarme est activée ou pas, et une autre qui indique la valeur limite de l'alarme, une fois que la mesure dépasse cette limite, l'alarme émettra un bip sonore et la LED s'alumera.

Si l'utilisateur souhaite activer ou désactiver l'alarme pour un certain capteur, il faut utiliser les touches ▲ et ▼ pour déplacer l'indicateur rectangulaire jusqu'à *Set alarm* (régler l'alarme) puis appuyer sur *OK*. Si l'alarme est activée, le symbole √ s'affichera, sinon, il n'y aura rien d'affiché. Pour régler la valeur limite, sélectionnez « Value » et appuyez sur OK. Le chiffre sélectionné pour être modifié est alors mis avec un fond blanc (Figure 22). **Les valeurs de l'alarme par défaut sont 30 ºC, 80 %r.H., 1000 mbar et 100 ppm.**

La LED s'éteint lorsque l'utilisateur désactive toutes les alarmes ou lorsque les paramètres, qui ont l'alarme configurée, redescendent sous la valeur configurée pour l'alarme.

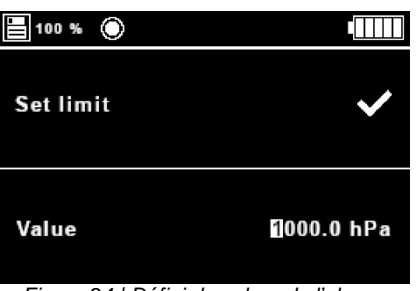

PCE

*Figure 24 | Définir la valeur de l'alarme*

#### **5.4.3.4 Sous-menu des unités**

Ce sous-menu permet à l'utilisateur de choisir entre les deux systèms d'unités que possède le dispositif :

- **Système International des Unités (SI) : « ºC » / « RH » / hPa » / « ppm »**
- **Système des États Unis (US) : « ºF » / « HR » / « psi » / « ppm ».**

Pour changer les unités, l'utilisateur doit utiliser ▲ et ▼ pour déplacer l'indicateur rectangulaire jusqu'au paquet d'unités souhaité et appuyer sur OK, un symbole √ apparaîtra alors à côté du paquet d'unités sélectionné.

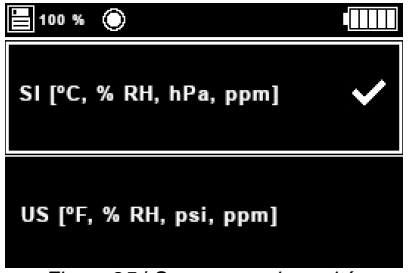

*Figure 25 | Sous-menu des unités*

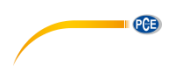

#### **5.4.3.5 Indication de la date et l'heure**

Dans ce sous-menu, vous pouvez sélectionner si vous souhaitez afficher la date et l'heure dans la barre supérieure. Utilisez les touches ▲ et ▼ pour sélectionner l'option souhaitée et appuyez sur *OK*. Un symbole √ apparaîtra alors à côté de l'option sélectionnée. Dans la figure 26 la date et l'heure sont affichées dans la barre supérieure.

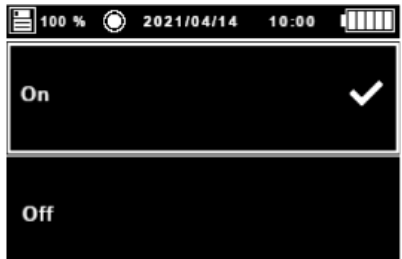

*Figure 26 | Sous-menu pour la sélection de la date et de l'heure sur l'écran*

#### **5.4.3.6 Sous-menu séparateur décimal**

Ce sous-menu permet à l'utilisateur de choisir entre **la virgule** (Coma) **et le point** (Dot) comme séparateur décimal pour l'affichage et pour l'enregistrement des données dans la carte micro SD. Pour changer d'option, l'utilisateur doit utiliser ▲ et ▼ pour déplacer l'indicateur rectangulaire jusqu'au séparateur décimal souhaité et appuyer sur  $OK$ , un symbole  $\checkmark$  apparaîtra alors à côté de l'option définie.

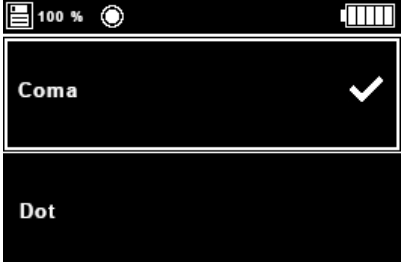

*Figure 27 | Sous-menu du séparateur décimal*

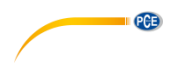

#### **5.4.3.7 Mode clair / sombre**

Avec ce sous-menu, vous pouvez sélectionner le mode clair ou sombre. Lorsque vous accédez à ce menu, sélectionnez l'option souhaitée avec les touches de flèche ▲ et ▼ puis appuyez sur OK. Ensuite, un symbole ✓ apparaîtra à côté du mode sélectionné. Dans les figures 28 et 29, vous pouvez voir les deux modes différents.

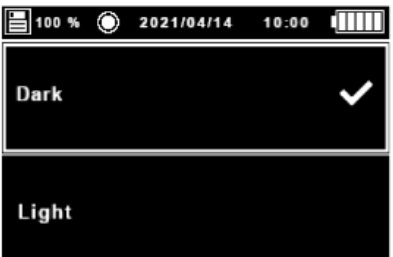

*Figure 28 | Mode de sélection de l'écran clair/sombre, mode sombre*

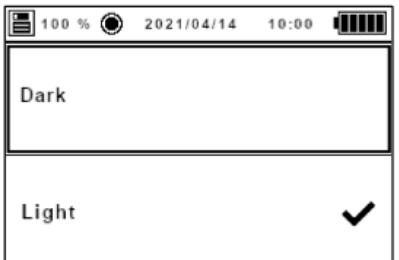

*Figure 29 | Mode de sélection de l'écran clair/sombre, mode clair*

#### **5.4.3.8 Sous-menu son**

Ce sous-menu permet à l'utilisateur de choisir s'il active ou pas le bip sonore lorsqu'il appuie sur une touche. Pour activer et désactiver le bip sonore, l'utilisateur doit utiliser ▲ et ▼ pour sélectionner l'option souhaitée, puis appuyer sur  $OK$ . Le symbole  $\checkmark$  apparaîtra alors à côté l'option sélectionnée.

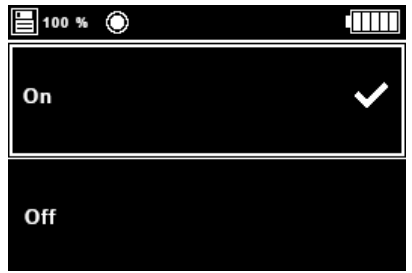

*Figure 30 | Sous-menu du son*

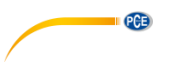

#### **5.4.4 Menu format**

Lorsque l'utilisateur sélectionne cette option du menu et insère la carte micro SD, le dispositif la formate et, sur l'écran, une fenêtre apparaît avec un sablier (Figure 30). Une fois le processus terminé, la fenêtre et le sablier disparaîtront. Si vous sortez la carte micro SD avant la fin, le processus s'arrêtera et la fenêtre et le sablier disparaîtront de l'écran.

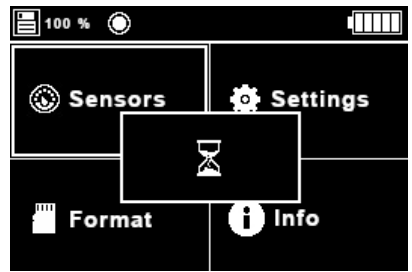

*Figure 30 | Processus de formatage commencé*

Si l'utilisateur sélectionne cette option sans avoir mis la carte micro SD, une fenêtre avec le message « No SD » apparaîtra sur l'écran (Figure 31).

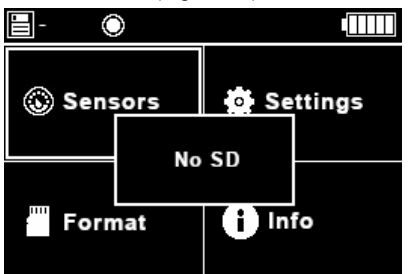

*Figure 31 | Le processus de formatage a commencé, mais il n'y a aucune carte SD insérée*

Si une erreur a lieu pendant le processus de formatage, le message « Error... » apparaît (Figure 32). Il se peut ensuite que des valeurs non plausibles s'affichent dans le coin supérieur gauche au lieu du pourcentage de mémoire libre. Ce problème peut être résolu en formatant à nouveau la carte SD à l'aide de l'option *Format* ou d'un ordinateur, mais la carte SD doit être retirée de l'appareil au préalable.

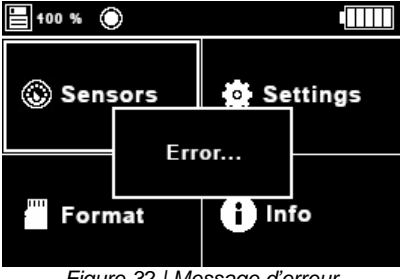

*Figure 32 | Message d'erreur*

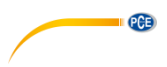

#### **5.4.5 Menu d'information**

Dans ce menu, l'utilisateur visualise certaines informations concernant le dispositif, comme le logo de l'entreprise, le nom et la version du dispositif, le numéro de série et la page web.

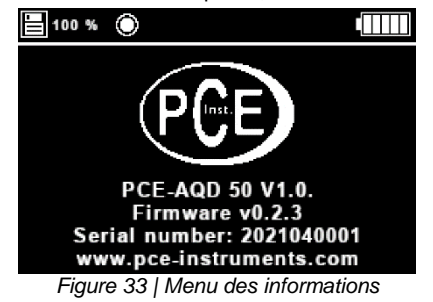

#### <span id="page-22-0"></span>**5.5 Fichiers**

Dès qu'un processus d'enregistrement de données commence, un nouveau fichier est créé. Un nouveau fichier est également créé chaque mois.

La carte SD utilisée pour l'enregistreur de données doit être formatée en FAT32 et avoir une taille maximale de 32 GB. Le nom du fichier pour la carte SD est construit selon le modèle PCE\_dd.mm.yyyy\_hh.mm.ss.csv, où dd.mm.yyyy et hh.mm.ss représentent la date et l'heure auxquelles le fichier a été créé. Tous les fichiers contiennent un en-tête avec le nom de la société (PCE Instruments), le site web, le nom et la version de l'appareil ainsi que le numéro de série.

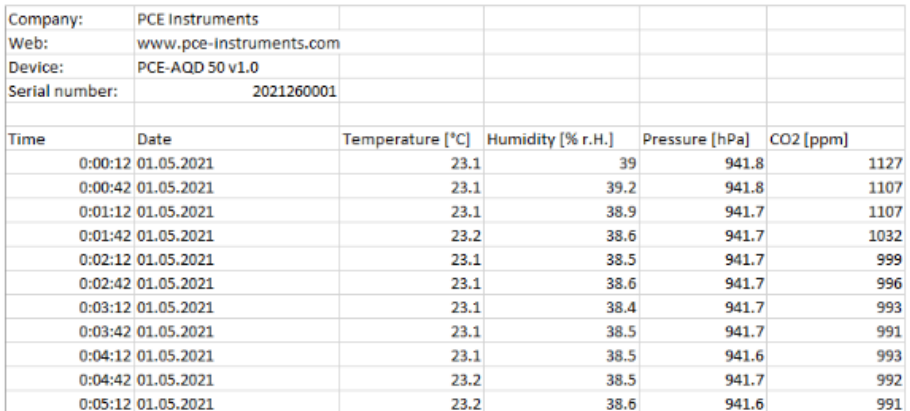

*Figure 34 | Exemple de fichier*

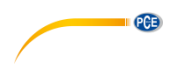

#### <span id="page-23-0"></span>**6 Garantie**

Vous trouverez nos conditions de garantie dans nos *Conditions générales de vente* sur le lien suivant [: https://www.pce-instruments.com/french/terms.](https://www.pce-instruments.com/french/terms)

#### <span id="page-23-1"></span>**7 Recyclage**

Du fait de leurs contenus toxiques, les piles ne doivent pas être jetées dans les ordures ménagères. Elles doivent être amenées à des lieux aptes pour leur recyclage.

Pour pouvoir respecter l'ADEME (retour et élimination des résidus d'appareils électriques et électroniques) nous retirons tous nos appareils. Ils seront recyclés par nous-même ou seront éliminés selon la loi par une société de recyclage.

Vous pouvez l'envoyer à PCE Instruments France EURL 23, rue de Strasbourg 67250 Soultz-Sous-Forêts France

RII AEE – Nº 001932 Numéro REI-RPA : 855 – RD. 106/2008

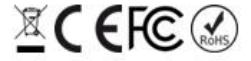

Tous les produits de marque PCE<br>sont certifiés CE et RoH.

### **Coordonnées de PCE Instruments**

#### **Allemagne France Espagne**

PCE Deutschland GmbH **PCE Instruments France EURL** PCE Ibérica S.L.<br>1m Langel 26 **PCE 10** 23, rue de Strasbourg **PCE 10** Calle Mayor, 53 Im Langel 26 23, rue de Strasbourg de Strasbourg Calle Mayor, 53<br>19872 Meschede Calle Royald Calle Calle Calle Calle Mayor, 53 Deutschland France España Tel.: +49 (0) 2903 976 99 0 Tel. +33 (0) 972 35 37 17 Tel.: +34 967 543 548 Fax: +49 (0) 2903 976 99 29 Fax: +33 (0) 972 35 37 18 Fax: +34 967 543 542 info@pce-instruments.com info@pce-france.fr info@pce-iberica.es www.pce-instruments.com/deutsch www.pce-instruments.com/french www.pce-instruments.com/espanol

Tel.: +31 (0)53 737 01 92 Türkiye info@pcebenelux.nl Tel: 0212 471 11 47 www.pce-instruments.com/dutch Faks: 0212 705 53 93

67250 Soultz-Sous-Forêts

#### **États Unis Royaume Uni Italie**

PCE Americas Inc. **PCE Instruments UK Ltd** PCE Italia s.r.l. 711 Commerce Way suite 8 Unit 11 Southpoint Business Park Via Pesciatina 878 / B-Interno 6 Jupiter / Palm Beach Ensign Way, Southampton 55010 Loc. Gragnano 33458 FL Hampshire Capannori (Lucca) USA United Kingdom, SO31 4RF Italia Tel.: +1 (561) 320-9162 Tel.: +44 (0) 2380 98703 0 Tel.: +39 0583 975 114 Fax: +1 (561) 320-9176 Fax: +44 (0) 2380 98703 9 Fax: +39 0583 974 824 info@pce-americas.com info@pce-instruments.co.uk info@pce-italia.it www.pce-instruments.com/us www.pce-instruments.com/english www.pce-instruments.com/italiano

PCE Brookhuis B.V. PCE Teknik Cihazları Ltd.Şti. PCE Instruments Denmark ApS Institutenweg 15 Halkalı Merkez Mah. Brik Centerpark 40 7521 PH Enschede Pehlivan Sok. No.6/C 7400 Herning Nederland 34303 Küçükçekmece - İstanbul Denmark info@pce-cihazlari.com.tr www.pce-instruments.com/turkish

PCE

#### **Pays Bas Turquie Danemark**

**Les manuels d'utilisation sont disponibles dans les suivantes langues : anglais, français, italien, espagnol, portugais, hollandais, turque, polonais, russe, chinois.**

**Vous pouvez les télécharger ici : www.pce-instruments.com.**

**Les spécifications sont sujettes à des modifications sans préavis.**

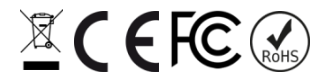

© PCE Instruments